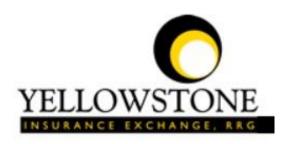

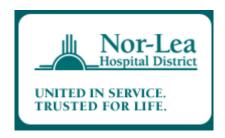

# Yellowstone Event System (YES) <u>User Guide</u>

Powered By

RiskQual Technologies, Inc.

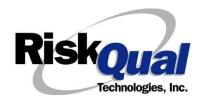

# **Contents**

| _ogin                                 | . 1 |
|---------------------------------------|-----|
| Entering a New Incident/Event         | . 2 |
| PATIENT Incident Entry                | . 3 |
| Patient Search                        | . 3 |
| Incident Reach the patient?           | . 5 |
| Incident Date                         | . 5 |
| Time of Incident                      | . 6 |
| Dept/Cost Ctr where Incident Occurred | . 7 |
| Location Of Incident                  | . 9 |
| ExactLocation/Room #                  | . 9 |
| Incident Category                     | . 9 |
| Incident Sub Category                 | 10  |
| Incident Description                  | 17  |
| Physician Notified?                   | 17  |
| Physician Notified Search             | 18  |
| Date Physician Notified               | 19  |
| Time Physician Notified               | 19  |
| Supervisor Notified?                  | 20  |
| Supervisor Notified Search            | 20  |
| Date Supervisor Notified              | 21  |
| Time supervisor Notified              | 21  |

|    | Others Notified                                             | 22 |
|----|-------------------------------------------------------------|----|
|    | Injury Involved?                                            | 22 |
|    | Type of Injury2                                             | 23 |
|    | Family Aware/Notified?2                                     | 24 |
|    | Patient Aware?2                                             | 24 |
|    | Reporter's Information                                      | 24 |
| lf | f Category is NOT Medication or IV                          | 25 |
| S  | ave Your Incident                                           | 26 |
| IF | F ADMIN is the Incident Category                            | 27 |
| IF | F BEHAVIOR is the Incident Category                         | 27 |
| IF | F CONSENT is the Incident Category                          | 29 |
| IF | F EQUIPMENT is the Incident Category2                       | 29 |
| IF | F FALL is the Incident Category 3                           | 32 |
| IF | F MEDICATION/IV is the Incident Category                    | 35 |
| lf | f Category = MEDICATION AND Sub Category = ADVERSE REACTION | 37 |
| lf | f OTHER or PROPERTY/SECURITY is the Incident Category       | 38 |
| lf | f TPS is the Incident Category                              | 38 |
| IF | F WITNESSES = Y                                             | 38 |
| IF | F OTHER INDIVIDUALS/PARTIES INVOLVED = Y                    | 40 |
| N  | NON Patient Incident Entry                                  | 43 |
|    | Incident Reach Person Involved?                             | 43 |
|    | Type of Person Who had the Incident                         | 43 |
|    | Reason for Visitation                                       | 14 |
|    | Date of Incident                                            | 45 |
|    | Time of Incident                                            | 45 |

| Description of Incident                        | 45 |
|------------------------------------------------|----|
| Incident Category                              | 46 |
| Incident Sub Category                          | 46 |
| Was Person Injured?                            | 47 |
| Department/Cost Cntr where Incident Occurred   | 49 |
| Location of Incident                           | 50 |
| Was Incident Witnessed?                        | 52 |
| Were Other Individuals Involved?               | 52 |
| IF FALL is Incident Category                   | 52 |
| IF BEHAVIOR is Incident Category               | 53 |
| FOLLOW UP Entry                                | 55 |
| Department Manager/Leader Follow Up            | 56 |
| Follow Up Date                                 | 57 |
| Enter Dept Manager Follow Up Details           | 57 |
| Primary Cause of Incident                      | 58 |
| Secondary Cause of Incident                    | 58 |
| Description of Causes/Factors                  | 59 |
| Primary Action Taken to Date                   | 60 |
| Description of Action(s) Taken                 | 60 |
| Date Initial Action Was Taken                  | 60 |
| Additional Actions Taken to Date               | 61 |
| CEO Review                                     | 62 |
| Completing All Open Follow Ups                 | 65 |
| Open Follow Up Grid Options                    | 65 |
| Select from My Open Follow Up List to Complete | 66 |
|                                                |    |

The Yellowstone Event System (YES) is to be used to track all incidents/events that occur in your facility as well as any near misses or "good catches". It will provide your risk management department with details regarding any incident/event that you document and proper follow up can be completed by department managers. If you have a question as to what is reportable or not, contact your Risk Management department.

## Login

To login to YES to enter an event/incident, click on your YES desktop icon or the link/choice on your hospital web page.

The link will take you to this site: https://risk.yellowstoneinsurance.com/HAS/Login.aspx

The following login page will display:

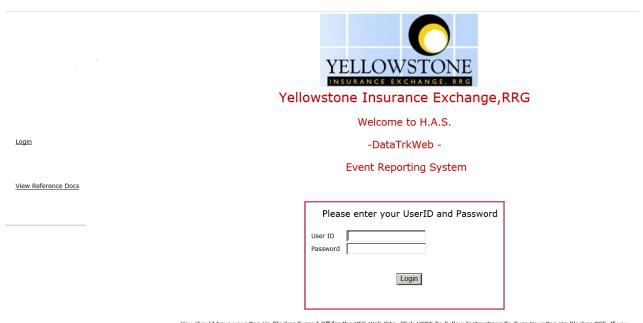

You should have your Pop Up Blocker Turned Off for the YES Web Site. <u>Click HERE To Follow Instructions To Turn Your Pop Up Blocker OFF.</u> If you have any questions ----- Please click RiskQual Support link below to send email to support

Enter your assigned User ID and Password

User ID: First Initial First Name + First Initial Last Name + employee number

(For example: John Doe employee number 1234 would login as JD1234

Password: Employee #

### Problem Logging In

If you have a problem logging in or once you click LOGIN, and message states "Invalid User Name/Password", you have not entered your correct User ID and password combination. Please

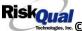

check to ensure you have used the format above. If you still experience a problem, contact your IT Help Desk or Department for assistance.

IF you are exited from the login page upon entering your User ID and password, your Pop Up Blocker settings are most probably turned ON on your computer's Internet Explorer settings.

Click on Tools - Pop Up Blocker - Turn OFF Pop Go to your Internet Explorer icon Up Blocker. This is a temporary measure to allow you to enter your incident/event.

Go back to the link to YES system and login.

\*\*Contact your IT department so that they can ensure that the Pop Up Blocker is turned OFF only for this YES website\*\*

Any other questions – contact your Risk Manager/Designated YES System Administrator as advised internally by your risk management/nursing direction.

## **Entering a New Incident/Event**

When entering an incident/event, all required questions must be answered at a minimum before you can SAVE. If you do not save your incident/event, it will not be saved automatically.

Upon Login to the system, you are presented with a selection to "Select Entry Type"

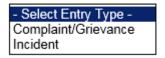

Click to select Incident to report an Incident/Event. Click to select Complaint/Grievance to report a complaint or a grievance.

The following options display to the right:

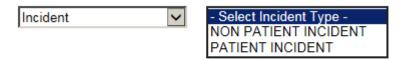

PATIENT INCIDENT - Select if incident affected a Patient or if the incident you are reporting was a Near Miss/Good catch is related to a patient.

NON PATIENT INCIDENT – Select if incident affected a Non-Patient (i.e., Visitor) or if the incident you are reporting was a Near Miss/Good Catch related to a non patient or non-person (i.e., Visitor, Volunteer, General Medication or Equipment issues, etc. not affecting or involving any patient or person).

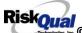

Click to make the appropriate selection.

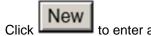

to enter a new Incident/Event.

You will be taken to the entry screen for a Patient or Non Patient incident/event respectively based on your selection.

\*\*\* NOTE \*\*\* When entering an incident/event, all required questions must be answered at a minimum before you can SAVE. If you do not save your incident/event, it will not be saved automatically.

### **PATIENT Incident Entry**

When selecting PATIENT Incident in the "Select Incident Type" prompt, the following sets of questions will display. Questions will include/exclude themselves according to logic built into the screens that your facility risk manager designed. Those options are reviewed in the various screenshots below.

The incident entry questions will display to the right one at a time for you to begin answering them. As you answer each question, the responses will display on the grid to the left and the Edit link will display to the right in case you need to navigate back to change your response prior to saving the incident. You can always navigate and Edit above of where you are currently answering questions.

**Patient Search** 

### Enter LAST NAME of Patient & Click SEARCH

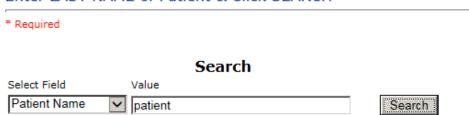

### 4 (s) Records Found.

| Financial # | Med Rec Number | Patient Name   | Admit Date            | Disch Date |
|-------------|----------------|----------------|-----------------------|------------|
| 7686745     | 45456782       | PATIENT, JOHN  | 10/1/2015 12:00:00 AM |            |
| 674587      | 45456782       | PATIENT, JOHN  | 10/8/2015 12:00:00 AM |            |
| 5464782     | 2323245        | PATIENT, SUSIE | 9/1/2015 12:00:00 AM  |            |
| 4545678     | 2323245        | PATIENT, SUSIE | 2/18/2014 12:00:00 AM |            |
| 1           |                |                |                       |            |

Please Select a page number to view more records

Prev Next

Ex: IF NOT Found - click ADD PATIENT button to Add New Patient

Enter the Last Name of the Patient and or Last Name, First Name (Last Name comma SPACE First Name) to find the patient involved in the incident and click SEARCH. A listing of patient admissions with that last name displays.

Highlight the respective patient admission associated with the incident and click to select it.

The respective patient's demographics display on the grid and system advances to the next question.

Upon selection of a patient, the demographics entered for the patient display on the grid on the left for viewing as example below:

\* Patient Name PATIENT, JOHN Medical Record # 45456782 Gender/Sex Birth Date 04/13/1975 Patient Age 40 Patient Age Unit 10/01/2015 Admission Date Admiting Diagnosis FLU SYMPTOMS ELEVATED WHITE COUNT

### **Incident Reach the patient?**

# Did Incident Reach The Patient?

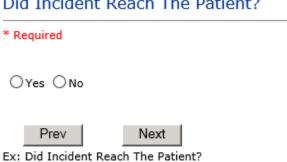

If Y, the system continues to prompt you for pertinent patient incident entry questions.

### If answer "Did Incident Reach Patient?" = N

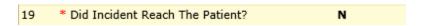

System will only prompt you to answer the minimum required questions for a near-miss or good catch incident that did not occur (Incident date/time, category, code, description, etc.)

### **Incident Date**

# Date of Incident

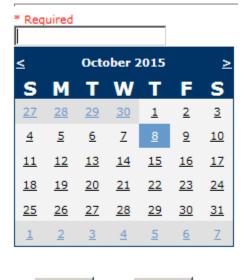

Ex: Select Incident Date

Prev

Next

### **Time of Incident**

# Time of Incident (Military) \* Required 15:14 × Prev Next Ex: Enter Time of Incident (i.e., 23:15) \* Date of Incident 10/08/2015 Day Of Week Thursday \* Time of Incident (Military) 15:14 Shift Of Day **EVENING**

Upon entry of Date of Incident, the system will automatically populate the entry with the respective Day Of Week. Upon entry of Time of Incident, the system will automatically populate the entry with the respective Incident Time Shift Of Day.

# Dept/Cost Cntr where Incident occurred

### \* Required

```
NA.....
087.....
            ( Department Not Applicable)
(Accounts Payable)
090.....
            (Administration)
008.....
            (Anesthesia)
039.....
            (Blood Gas)
            (Bone Density Scan)
023.....
999.....
            (Boos)
080.....
            (Business Office)
            (Business Office - Clinics)
(Business Office - Manager)
079.....
081.....
            (Business Office - Radiology)
078.....
            (Cardio/Pulmonary Rehab)
027.....
022.....
            (Cardiovascular)
            (Case Management)
007.....
            (Central Supply)
032.....
            (Chemotherapy)
014.....
029.....
            (CT Scan)
083......
            (Diabetic Teaching)
030.....
            (Dietary)
042.....
            (EEG)
003.....
            (ER)
099.....
            (Family Health Center)
088.....
            (Finance Dir.)
012.....
            (Heritage Program)
            (HHC - Administration (Medical Clinic))
050......
072.....
            (Housekeeping)
            (Human Resources)
            (Infection Control)
010......
034.....
            (Laboratory)
```

# Dept/Cost Cntr where Incident occurred

### \* Required

```
(Laboratory - Offsite)
(Lea County Detention Facility)
(Lovington Clinic)
(Lovington Clinic)
033....
049......
046.....
047.....
005.....
              (Lovington Clinic - Nursing)
              (Magnetic Res. Image)
024.....
              (Maintenance)
070.....
035......
              (Mammo)
089......
              (Management Information Sys)
              (Marketing)
(Med Staff Relations)
091.....
086.....
              (Med/Surg)
002.....
              (Medical Records - Hospital)
082......
             (Nursing Administration)
(Occupational Therapy)
001.....
041......
              (Online Boos Dept)
998.....
              (OP Services Director)
025.....
              (Operating Room)
009.....
085.....
              (Payroll)
              (Pharmacy)
(Physical Therapy)
044.....
038.....
074.....
              (Plant Services Dir.)
              (PPC Cardiology )
195.....
              (PPC ENT)
495.....
094.....
              (PPC Gastroenterology)
095.....
              (PPC Neurology)
036.....
              (Radiology)
              (Respiratory Therapy)
037......
006......
              (Rheumatology Clinic)
              (School Base Clinic)
098....
             (Sleep Lab)
(Speciality Clinics)
(Speech Therapy)
(Tatum Clinic)
026......
004......
040.....
048.....
             (Ultrasound)
028......
```

Choose the Department where the incident occurred from the drop down.

### **Location Of Incident**

### Location Of Incident

### \* Required

```
AMBULANCE.. (AMBULANCE)
BATHROOM... (BATHROOM)
CASEMGMT... (CASE MANAGEMENT)
EXAMROOM... (EXAMINATION ROOM)
GROUNDS.... (GROUNDS)
HALLWAY)... (HALLWAY)
INTRANSIT.. (IN-TRANSIT)
OTHER..... (OTHER)
PARKLOT... (PARKING LOT)
PATREGIST.. (PATIENT REGISTRATION)
PATROOM... (PATIENT ROOM)
PTHOME.... (PATIENT'S HOME)
RECOVERY... (RECOVERY ROOM)
SURGICAL...
                        (SURGICAL AREA)
UNKNOWN....
                        (UNKNOWN)
WAITROOM...
                        (WAITING ROOM)
```

Choose the location of the Incident from the dropdown.

### ExactLocation/Room #

# Exact Location/Room #

| l |      |    |    |  |
|---|------|----|----|--|
|   | Prev | Ne | xt |  |

Ex: Enter Room #, Bathroom, etc (Limit 100 characters)

Enter the exact location or room number and click Next.

### **Incident Category**

# Incident Category

### \* Required

```
ADMIN..... (ADMINISTRATIVE)
ARREST.... (ARREST (CARDIAC/RESPIRATORY))
BEHAVIOR... (BEHAVIOR)
BLOOD..... (BLOOD RELATED)
CONSENT... (CONSENT/AUTHORIZATION)
EQUIPMENT.. (EQUIPMENT/MEDICAL DEVICE)
FALL..... (FALLS)
IV...... (IV)
MEDICATION. (MEDICATION)
OTHER..... (OTHER EVENTS)
PROPERTY... (PROPERTY/SECURITY)
TPS...... (TREATMENT/PROCEDURE/SPECIMEN COLLECTION)
```

Incident Category displays with drop down of available selections to choose from.

## **Incident Sub Category**

# Incident Sub-Categ

### \* Required

```
ASSISTED... (ASSISTED/LOWERED TO FLOOR)
FAINTED.... (FAINTED)
FLOOR..... (FOUND ON FLOOR)
BED..... (FROM BED)
COMMODE.... (FROM BEDSIDE COMMODE/TOILET)
CHAIR.....
            (FROM CHAIR/WHEELCHAIR)
FROM CURB.. (FROM CURB)
EXAMTABLE.. (FROM EXAM/XRAY/OR TABLE/GURNEY)
EXERCEQUIP. (FROM EXERCISE EQUIPMENT)
SHOWER..... (IN SHOWER)
OTHER..... (OTHER)
WHILEAMB... (WHILE AMBULATING / STANDING)
```

Incident Sub Category can be selected. The Incident Sub Categories that display on above drop down depend on the selection made in Incident Category before it.

Below are Nor Lea's Specific Categories & Codes (as selected by your risk management department)

### ADMIN sub category

# Incident Sub-Categ

### \* Required

```
CONFIDENT..
            (BREACH OF CONFIDENTIALITY/HIPAA)
CONTRACT... (BREACH OF CONTRACT)
COMMUNIC...
            (COMMUNICATION)
COMPLAINT..
            (COMPLAINT)
LFSFTY....
            (ENVIRONMENT OF CARE/LIFE SAFETY)
MISSVISIT.. (MISSED VISIT)
OTHER..... (OTHER)
PATRELTERM. (PATIENT RELATIONSHIP TERMINATED)
THEFT..... (THEFT)
```

### **ARREST Sub Categories**

### \* Required

```
CARDPULM... (CARDIAC/PULMONARY OCCURRENCE/EVENT)
            (RESPIRATORY ARREST)
UNEXDEATH..
            (UNEXPECTED DEATH)
```

Ex: Select Sub Category of the Incident

### **BEHAVIOR Sub Categories**

# Incident Sub-Categ

### \* Required

```
(AGAINST MEDICAL ADVICE)
AGGRESSION. (AGGRESSION)
ASSAULT.... (ASSAULTIVE)
ATTSUICIDE. (ATTEMPTED SUICIDE)
AWOL..... (AWOL/ELOPEMENT)
BITE..... (BITE)
COMBPEER... (COMBATIVE PEER)
CONTRABAND. (CONTRABAND)
DANGERSELF. (DANGER TO SELF)
FAMVISWSTA. (FAMILY/VISITORS WITH STAFF)
HARRASS.... (HARRASSMENT/DISCRIMINATION)
INJUNKORIG. (INJURIES OF UNKNOWN ORIGIN)
LWBS..... (LEFT WITHOUT BEING SEEN)
NEGLECT.... (NEGLECT/ENDANGERMENT)
OTHER..... (OTHER)
PATWFAM.... (PATIENT WITH FAMILY)
PATWPAT.... (PATIENT WITH PATIENT)
PATCAREG... (PATIENT WITH PERSONAL CAREGIVER)
PATWPHYS... (PATIENT WITH PHYSICIAN)
PATWSTAF... (PATIENT WITH STAFF)
PATWVIS.... (PATIENT WITH VISITORS)
PHYSFAMVIS. (PHYSICIAN WITH FAMILY/VISITOR)
PHYSPAT.... (PHYSICIAN WITH PATIENT)
PHYSWSTAF.. (PHYSICIAN WITH STAFF)
REFUSAL.... (REFUSAL OF CARE)
RESWRES.... (RESIDENT WITH RESIDENT)
SELFINFLIC. (SELF INFLICTED)
SEXACTING.. (SEXUAL ACTING OUT)
SEXMOL.... (SEXUAL MOLESTATION)
```

```
SMOKRELAT.. (SMOKING RELATED)
STAFFPAT... (STAFF WITH PATIENT)
            (STAFF WITH STAFF)
STAFWSTAF..
SUICIDE....
            (SUICIDE)
THREAT....
            (THREAT)
THREATAGG..
            (THREAT OF AGRESSION)
```

### **BLOOD Sub Categories**

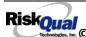

### \* Required

```
ALLERGY.... (ALLERGY/REACTION)
DISCGIVEN.. (DISCONTINUED, BUT GIVEN)
EXTRDOSE...
                  (EXTRA DOSE)
MISDOSE.... (MISSED DOSE)
OTHEQUIP... (OTHER ISSUES / EQUIPMENT)
TRANSCRIPT. (TRANSCRIPTION ERROR)
TRANSQUICK. (TRANSFUSED TOO QUICKLY)
TRANSSLOW.. (TRANSFUSED TOO SLOWLY)
TRANSREAC.. (TRANSFUSION REACTION)
WRGBLOOD... (WRONG BLOOD)
WRGDOSE.... (WRONG DOSE)
WRGLABEL... (WRONG LABEL)
WRGTIME....
                  (WRONG TIME)
WRGTYPE.... (WRONG TYPE/FILLED WRONG)
```

### **CONSENT Sub Categories**

# Incident Sub-Categ

\* Required

```
INCOMPLETE. (INCOMPLETE CONSENT)
INCORRECT.. (INCORRECT CONSENT)
             (NO CONSENT FORM)
(OTHER CONSENT ISSUES)
NOFORM....
OTHER.....
UNSIGNED... (UNSIGNED CONSENT)
```

### **EQUIPMENT Sub Categories**

### Incident Sub-Categ

### \* Required

```
BREAK..... (BROKEN)
CONTAMINAT. (CONTAMINATED)
DMGOUTLET.. (DAMAGED OUTLET)
DEFECTIVE.. (DEFECTIVE)
DELIVERY... (DELIVERY PROBLEM)
DISCON.... (DISCONNECTED)
DEVICE.... (IMPLANTED DEVICE )
INTERNET... (INTERNET DOWN)
MALFUNC.... (MALFUNCTION)
NOTAVAIL... (NOT AVAILABLE)
OTHER..... (OTHER)
SETUP....
            (SET UP)
SOFTWARE...
            (SOFTWARE)
STRUCK....
            (STRUCK BY)
UTILDISUPT. (UTILITIES DISRUPTION)
```

### **FALL Sub Categories**

# Incident Sub-Categ

### \* Required

```
ASSISTED... (ASSISTED/LOWERED TO FLOOR)
FAINTED.... (FAINTED)
FLOOR...... (FORM DED)
BED..... (FROM BED)
COMMODE... (FROM BEDSIDE COMMODE/TOILET)
CHAIR..... (FROM CHAIR/WHEELCHAIR)
FROM CURB.. (FROM CURB)
EXAMTABLE.. (FROM EXAM/XRAY/OR TABLE/GURNEY)
EXERCEQUIP. (FROM EXERCISE EQUIPMENT)
SHOWER....
                 (IN SHOWER)
(OTHER)
OTHER....
WHILEAMB... (WHILE AMBULATING / STANDING)
```

### **IV Sub Categories**

# Incident Sub-Categ

### \* Required

```
SWOLLEN.... (ARM SWOLLEN)
BOTTLE.... (BOTTLE/BAG NOT CHANGED)
CATHNCHANG. (CATHETER NOT CHANGED)
DISCONNECT. (DISCONNECTED)
INFILTRATE. (INFILTRATE)
MISSDOSE... (MISSED DOSE)
NUMBNESS... (NUMBNESS)
OTHER..... (OTHER)
OVERINF.... (OVER INFUSION)
PUMPNINFUS. (PUMP NOT INFUSING)
REDSITE.... (REDDENED SITE)
SAFETY..... (SAFETY ISSUE)
TUBING..... (TUBING/DRESSING NOT CHANGED)
UNABACC.... (UNABLE TO ACCESS)
UNDERINF... (UNDER INFUSION)
WRNGLABEL..
             (WRONG LABEL)
             (WRONG SOLUTION)
WRGSOL....
```

## **MEDICATION Sub Categories**

### \* Required

```
ADVERREAC.. (ADVERSE REACTION/ALLERGY)
CONTRAIND.. (CONTRAINDICATED)
CDINCCNT... (CONTROL DRUG - INCORRECT COUNT)
CDNCNDN.... (CONTROL DRUG NARCOTIC COUNT NOT COMPLETE)
CDNW..... (CONTROL DRUG NARCOTIC CONTROL DRUG NOT WASTED)
DISPENSING. (DISPENSING)
DISTRIB... (DISTRIBUTION)
DOCUMENT... (DOCUMENTATION)
EXPIRDRUG. (EXPIRED DRUG)
EXTROOSE... (EXTRA DOSE)
FOODINTER.. (FOOD INTERACTION)
GIVENNORD.. (GIVEN, NOT ORDERED)
MEDNOTAVA.. (MEDICATION NOT AVAILABLE)
WASTED.... (MEDICATION WASTED)
MEDINTER... (MEDICATION/DRUG INTERACTION)
MISSDOSE... (MISSED DOSE)
MONITORING. (MONITORING)
OTHER..... (OTHER)
PATNA..... (PATIENT NOT AVAILABLE)
PRESCRIB... (PRESCRIBING ERROR)
TRANSCRIPT. (TRANSCRIPTION ISSUE)
WRGDATE.... (WRONG DATE)
WRGDATE.... (WRONG DATE)
WRGDOC..... (WRONG DOCUMENTATION)
WRGDOSE.... (WRONG DOSE)
WRGFRDRG... (WRONG FORM OF DRUG)
WRGLABEL... (WRONG LABEL)
WRGMED.... (WRONG MEDICATION)
WRGROUTE... (WRONG ROUTE)
WRGTIME.... (WRONG TIME)
```

### **OTHER Sub Categories**

# Incident Sub-Categ

### \* Required

```
ABDUCTION.. (ABDUCTION)
BLOODBRN... (BLOOD BORNE PATHOGEN EXPOSURE)
COMMUNIC... (COMMUNICATION)
DOCUMNT.... (DOCUMENTATION)
FIRE..... (FIRE)
HAZARD.... (HAZARDOUS CONDITION)
NEEDLESTCK, (NEEDLESTICK)
POLVIOL.... (POLICY VIOLATIONS)
PREMDISCH.. (PREMATURE DISCHARGE)
REGISTRAT.. (REGISTRATION ISSUE)
            (SAFETY/SECURITY ISSUES)
SAFESECUR..
SOFTWREMAL.
            (SOFTWARE SYSTEM MALFUNCTION)
VEHICLECOL. (VEHICLE COLLISION)
```

### **PROPERTY Sub Categories**

### \* Required

```
DAMOTHER... (DAMAGED - OTHER)
DAMCONT.... (DAMAGED CONTACTS)
DAMDENT.... (DAMAGED DENTURES)
DAMGLAS.... (DAMAGED GLASSES)
DAMHEAR.... (DAMAGED HEARING AID)
DAMJEW.... (DAMAGED JEWELRY)
MISOTHER... (MISSING - OTHER)
MISCONT.... (MISSING CONTACTS)
MISDENT.... (MISSING DENTURES)
MISGLASS... (MISSING GLASSES)
MISHEAR.... (MISSING HEARING AID)
MISJEWEL... (MISSING JEWELRY)
MISMONEY... (MISSING MONEY)
STOLEN..... (STOLEN PROPERTY)
```

**TPS – Treatment/Procedure/Specimen Collection Sub Categories** 

### \* Required

```
ADVREACT... (ADVERSE REACTION)
ASEPTICNF.. (ASEPTIC TECHNIQUE NOT FOLLOWED)
CANCELLED..
              (CANCELLED)
CLERERROR..
             (CLERICAL ERROR)
COMPLICATI. (COMPLICATION)
CONDCHANG.. (CONDITION CHANGE - PROVIDER NOT NOTIFIED)
DECUB....
              (DECUBITUS - FACILITY ACQUIRED)
DELAY..... (DELAYED)
DISLODGED.. (DISLODGED)
DOCUMT.... (DOCUMENTATION)
FORBODY.... (FOREIGN BODY RETENTION)
IMPROPUSE.. (IMPROPER USE)
IMPPERF.... (IMPROPERLY PERFORMED)
INAPPROC... (INAPPROPRIATE PROCEDURE/TREATMENT)
INCOMPLETE. (INCOMPLETE)
INFECTION.. (INFECTION - FACILITY ACQUIRED)
MISDIAG.... (MISDIAGNOSIS)
NONCOMP.... (NON COMPLIANCE)
NOORDENTRY. (NOT ENTERED IN ORDER ENTRY)
NOTORDERED. (NOT ORDERED)
OMISSION... (OMISSION)
ORDERND.... (ORDERED NOT DONE)
OTHER..... (OTHER)
PATPULLED.. (PATIENT PULLED OUT)
POLPROC.... (POLICY OR PROCEDURÉ ISSUE)
PREPPROBL..
             (PREP PROBLEM)
NOTAVAILAB. (PROVIDER NOT AVAILABLE)
REPORTWD... (REPORT TO WRONG MD/PROVIDER)
              (RESULTS INCORRECTLY REPORTED)
RESULTSINC.
SPECINLABL. (SPECIMEN INCORRECTLY LABELED)
SPECLOST... (SPECIMEN LOST)
             (SYSTEMS)
SYSTEMS....
TUBEFEED... (TUBEFEEDING ISSUES)
UNMINSCHT.. (UNMATCHED COUNT-INSTRUMENT)
UNMSHRPCNT. (UNMATCHED COUNT-SHARP)
UNMSPNGCNT. (UNMATCHED COUNT-SPONGE)
UNPLANNED.. (UNPLANNED REMOVAL/REPAÍR OF BODY PART)
RETURNOR... (UNPLANNED RETURN TO OR)
UNPLANSURG. (UNPLANNED SURGICAL INTERVENTION)
```

UNPLANTRAN. (UNPLANNED TRANSFER) WRGPATIENT. (WRONG PATIENT) WRGSITE.... (WRONG SITE) WRGTIME.... (WRONG TIME)

WRGTREAT... (WRONG TREATMENT/PROCEDURE)

# **Incident Description**

| Brief Description Of Incident                                                                                              | _                            |
|----------------------------------------------------------------------------------------------------|------------------------------|
| * Required                                                                                                    |                              |
| Patient fainted and fell to floor                                                                                          |                              |
|                                                                                                    |                              |
| Prev Next                                                                                                    |                              |
| Ex: Enter brief description of the incident (include any injury)                                                           | asdf                         |
| Description of the Incident can be entered. You can enter unlimited description.  Physician Notified?  Physician Notified? | number of characters for the |
| * Required                                                                                                    |                              |
| ● Yes ○ No                                                                                                    |                              |
| Prev Next  Ex: Was Physician Notified of the Incident?                                                                     |                              |
| Click Yes or No To Answer                                                                                                  |                              |

If Physician was notified = Y:

# **Physician Notified Search**

# Enter Physician Last Name & Click SEARCH

### Search Select Field Value Pract/Phys Name v phys Search

### 1 (s) Records Found.

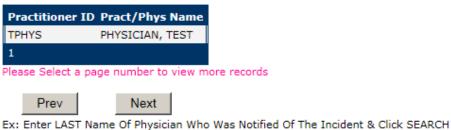

Physician Search question displays.

Enter the Last Name of the Physician and click SEARCH. A listing of active physicians for your facility displays.

Highlight the respective physician and click to select it.

# **Date Physician Notified**

# Date Physician Notified

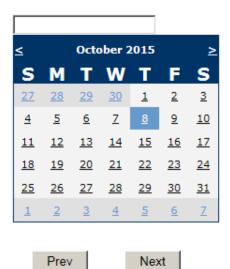

Ex: Select Date Physician Was Notified

Date Physician was notified question displays for entry

# **Time Physician Notified**

# Time Physician Notified (Military)

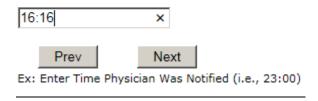

Time Physician Notified question displays for entry

If Physician Notified? N, the above questions will not display.

## **Supervisor Notified?**

# Supervisor Notified? \* Required OYes ONo Prev Next Ex: Was Supervisor Notified Of Incident? If Y, Supervisor questions display for entry: **Supervisor Notified Search** Enter Last Name Of Supervisor Notified -- Click SEARCH \* Required Search Select Field Value Employee Name dunlap Search 1 (s) Records Found. Org/Person ID Employee Name Empl Num Dept OP00015773 DUNLAP, DENISE 00366 Please Select a page number to view more records

Supervisor Notified Search - displays for selection of a supervisor if one was notified of the Occurrence. Enter the Last Name of Supervisor (Employee) and click SEARCH.

A listing of active employees with that last name display. Highlight the respective employee and clicks to select.

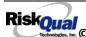

Prev

Ex: Enter Supervisor LAST Name and Click SEARCH To Find Employee

Next

As with Patients and Physicians, there is a data feed from your respective HR system of all your active Employees on an ongoing basis so that all active employees are in the YES system. If you do not find a particular employee, please check with Risk Management.

# **Date Supervisor Notified**

# **Date Supervisor Notified**

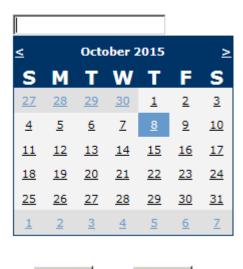

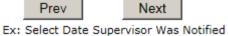

Date Supervisor Was Notified can be selected

### **Time supervisor Notified**

Time Supervisor Notified (Military)

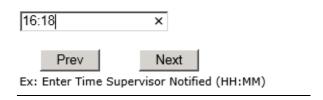

Time Supervisor was notified can be entered

### **Others Notified**

# Other(s) Notified Prev Next Ex: Describe Other(s) Notified of the Incident

If Others were notified of the Incident, you can enter their name(s).

# **Injury Involved?**

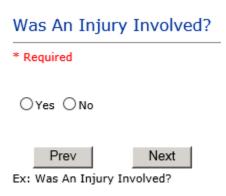

User answers Y or N to above.

## Type of Injury

# Injury Type

### \* Required

```
ABRASION... (ABRASION)
ALTEREDSTA. (ALTERED STATE (OXYGENATION))
AMPUTATION. (AMPUTATION (IF REMOVAL OR WRONG))
BLISTER.... (BLISTER)
BOWELPERF.. (BOWEL PERFORATED)
BRUISE.... (BRUISE)
BURN..... (BURN)
CARDRESP... (CARDIAC/RESPIRATORY ARREST)
COMPARSYND. (COMPARTMENT SYNDROME)
CONTRACTUR. (CONTRACTURE)
CONTUSION.. (CONTUSION)
CRUSH..... (CRUSH INJURY)
DAMAGTEET.. (DAMAGED TEETH)
DEATH..... (DEATH)
DECUBITUS.. (DECUBITUS)
DISLOCAT... (DISLOCATION)
FRACTURE... (FRACTURE)
HEMATOMA... (HEMATOMA)
HEMORRAG... (HEMORRHAGE)
HYPERGLYC.. (HYPERGLYCEMIA)
HYPERTEN... (HYPERTENSION)
HYPOCLYCEM. (HYPOGLYCEMIA)
HYPOTEN.... (HYPOTENSION)
HYPOXIA.... (HYPOXIA)
INFECT.... (INFECTION)
ITCHING.... (ITCHING)
LACERATION. (LACERATION)
NEURODEFIC. (NEUROLOGICAL DEFICIT)
OTHER..... (OTHER)
PARALYSIS.. (PARALYSIS)
PERFORAT... (PERFORATION)
PUNCWND... (PUNCTURE WOUND)
RASHHIVE... (RASH/HIVES)
REDNESS... (REDNESS)
SEIZURE.... (SEIZURE)
SKIN..... (SKIN INJURY)
SKINTEAR... (SKIN TEAR (NOT SKIN INJURY))
STRSPR.... (STRAIN/SPRAIN)
SWELLING... (SWELLING TO AREA)
UNKNOWN.... (UNKNOWN)
```

Select primary injury sustained as a result of the incident.

# Family Aware/Notified?

# Family Aware/Notified? \* Required ○Yes ○No Next Ex: Was the family aware/notified of the incidentt? (Y/N)

Select whether Family Is Aware of the event/incident

### **Patient Aware?**

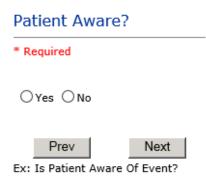

Select whether Patient Is Aware of the event?

### **Reporter's Information**

| REPORTER DETAILS                    |                  |
|-------------------------------------|------------------|
| Reported Date                       | 10/8/2015        |
| Reported By Type                    | USER             |
| Reported/Entered By                 | WEB3823          |
| Reporter Name                       | WEB 3823 PROFILE |
| * Date Incident/Event Rprt Received | 10/8/2015        |

The Reporters information displays automatically on the grid on the left with User ID, User Name, Reported Date and Received Date populate with today's date/time.

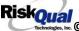

## If Category is NOT Medication or IV

IF the Incident Category is NOT MEDICATION or IV, following question displays:

# Was Incident Witnessed? \* Required OYes ONo Ex: Was Incident Witnessed? Click Yes Or No To Answer Select if the Incident Was Witnessed.

If Event Witnessed was answered Y - the witness related questions display for entry for the main witness involved in the event - See WITNESS section later on in the document.

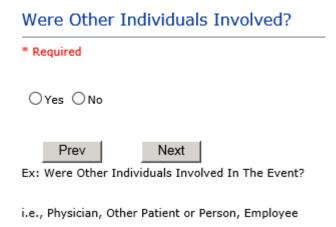

IF answer to above is Y, additional Party Involved questions will display for user to answer. See INDIVIDUALS INVOLVED section below in this document.

### Save Your Incident

At the end of the questions to be displayed for that type of event being entered, user is advised to Preview their work prior to saving by clicking PrevPage to move back through the entries and can make any modifications by clicking on the respective row to modify.

Preview your work prior to saving by clicking on PrevPage. Click SAVE at the top left corner when ready to SAVE.

button at the top left corner of the Grid when ready to save the event.

Once SAVE is clicked, the initial event details will be saved and displayed per example below:

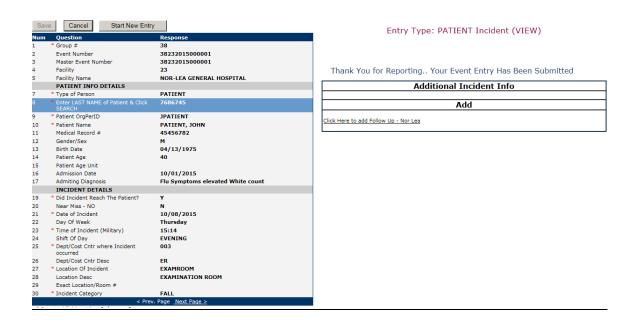

The options on the right will only display if user answered Y to Parties Involved or Y to Witnesses within the main entry questions. It will allow the user to add any Additional Witnesses, Additional Parties Involved in the Event, if any.

You can click on the respective option under "Additional Event Info" to add the additional information for the event, if applies.

# **IF ADMIN is the Incident Category**

Basic questions display and Injury Type question sets itself to N so user does not need to answer:

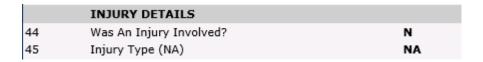

# **IF BEHAVIOR is the Incident Category**

### **Additional Questions asked:**

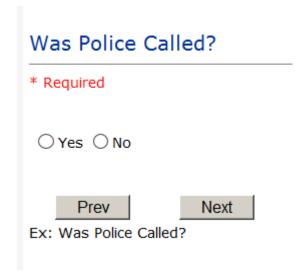

| was Child/Adult Protective Services Called?                |
|------------------------------------------------------------|
| * Required                                                 |
| ○Yes ○No                                                   |
| Prev Next  Ex: Was Child/Adult Protective Services Called? |
| Click Yes Or No To Answer                                  |
| Patient/Person Secluded?                                   |
| * Required                                                 |
| ○Yes ○No                                                   |
| Prev Next  Ex: Patient/Person Secluded?                    |
| Patient/Person Restrained?                                 |
| * Required                                                 |
| ○Yes ○No                                                   |

Ex: Patient/Person Restrained?

Prev

**If Patient/Person Restrained = Y**, following question also displays:

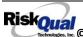

Next

# Type Of Restraint

CHEMICAL... (CHEMICAL) MECHANICAL. (MECHANICAL) PHYSICAL... (PHYSICAL)

Ex: Select Type of Restraint

# **IF CONSENT is the Incident Category**

Basic questions display and Injury Type question sets itself to N so user does not need to answer:

|    | INJURY DETAILS          |    |
|----|-------------------------|----|
| 44 | Was An Injury Involved? | N  |
| 45 | Injury Type (NA)        | NA |

# **IF EQUIPMENT is the Incident Category**

Additional questions can display for user to enter more information:

```
(ANESTHESIA EQUIPMENT)
(BATHTUB)
ANES.....
BATHTUB....
BED.....
            (BED)
CATH.....
            (CATHETER)
COMMODE....
            (COMMODE)
COMPUTER... (COMPUTER 7 RELATED EQUIPMENT)
CT...... (CT)
DIAGNOSTIC. (DIAGNOSTIC EQUIPMENT)
DRAIN.....
            (DRAIN)
EKG.....
            (EKG MACHINE)
HEATPAD....
            (HEATING PAD)
INTUBATION. (INTUBATION EQUIPMENT)
IV..... (IV EQUIPMENT)
LAB.....
            (LAB EQUIPMENT)
MONITOR....
            (MONITOR)
MRI....
            (MRI)
            (OCCUPATIONAL THERAPY EQUIPMENT)
0T......
OTHER....
            (OTHER)
LIFT....
            (PATIENT LIFT)
            (PHYSICAL THERAPY EQUIPMENT)
PT.....
            (RADIOLOGY EQUIPMENT)
RADIOLOGY..
            (RESPIRATORY THERAPY EQUIPMENT)
RT.....
RESTR....
            (RESTRAINT)
ROLCH....
            (ROLLING STOOL/CHAIR)
SCALE.....
            (SCALE)
SCOPE.....
            (SCOPE)
            (STRETCHER)
STRETCHER..
SUCTION....
            (SUCTION)
            (VENTILATOR)
VENT.....
XRAY..... (XRAY)
```

| Model Number        |      |
|---------------------|------|
| 12345               | ×    |
| Prev                | Next |
| Ex: Enter Model Num | iber |

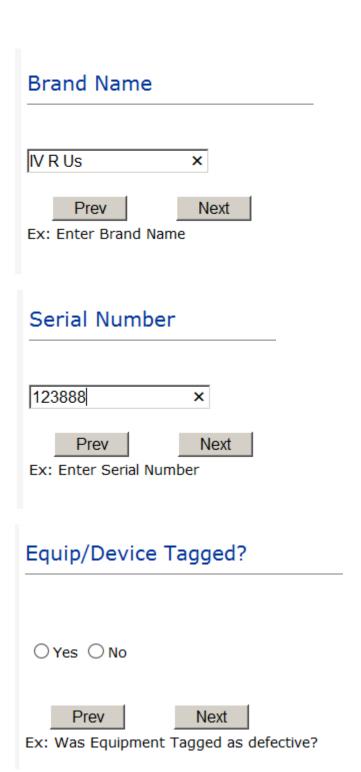

| Taken Out Of Service?                                      |
|------------------------------------------------------------|
|                                                            |
| ○Yes ○No                                                   |
| Prev Next  Ex: Was Equipment Taken Out Of Service?         |
| Biomed Contacted?                                          |
|                                                            |
| ○ Yes ○ No                                                 |
| Prev Next  Ex: Was Biomed Contacted After Equipment/Issue? |

# IF FALL is the Incident Category

Additional questions can display for user to enter more information:

# Staff Attended

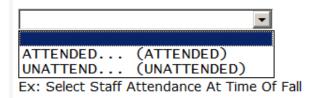

Select staff attendance details for the Occurrence.

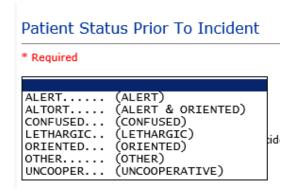

Select Status of the patient prior to the Incident

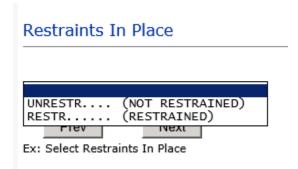

Select restraints information.

# Bed Rail Level

```
(ALL SIDERAILS UP)
LUP..... (LOWER SIDE RAILS UP ONLY)
NOTRESTR... (NOT RESTRAINED)
RESTR..... (RESTRAINED)
DOWN..... (SIDERAILS DOWN)
UUP..... (UPPER SIDE RAILS UP)
```

Select Bed Rail Level if applies

# Bed/Chair Alarm?

```
BEDALARM... (BED ALARM USED)
CHRALARM...
             (CHAIR ALARM USED)
             (NOT AVAILABLE)
NOTAVAIL...
             (NOT USED)
(USED)
NOTUSED....
USED.....
```

Select Bed/Chair Alarm if applicable

# Patient on Fall Precautions? \* Required O Yes O No Prev Next Ex: Click Yes or No To Answer

Select Y or N to note if Patient Was On Fall Precautions?

# Change Made to Plan of Care?

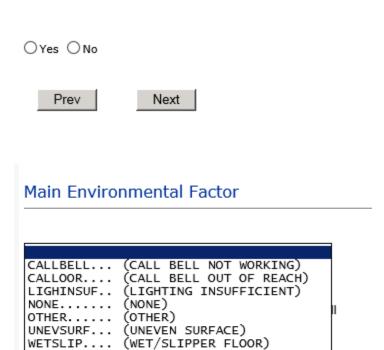

Select main environmental factor that may have contributed to the fall.

## IF MEDICATION/IV is the Incident Category

The Medication Involved questions will be included in the main event entry

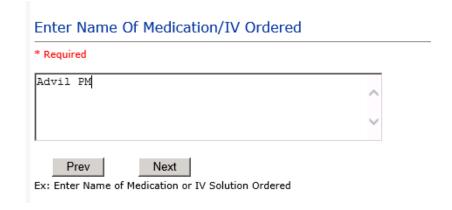

# Enter Medication/IV Solution Administered Name \* Required Tylenol Prev Next Ex: Enter Medication/IV Solution Administered Name Route in which Medication was Ordered SUBLING.... (administered sublingually) (Applied nasally) NASAL.... (Applied rectally) RECTAL . . . . (INTRAMUSCULAR) INTRATHEC.. (Intrathecally) (INTRAVENOUS) IV..... (ORAL) ORAL.... TOPICAL.... (Topical application) Dose/Amount Ordered 500cc ×

Ex: Enter Dose/Amount Ordered (i.e., 100mg)

Next

Prev

# Dose/Amount Administered 200cc Prev Next Ex: Enter Dose/Amount Administered Route Given SUBLING.... (administered sublingually) NASAL.... (Applied nasally) (Applied rectally) RECTAL.... (INTRAMUSCULAR) (Intrathecally) INTRATHEC.. (INTRAVENOUS) IV....... ORAL.... (ORAL) TOPICAL.... (Topical application) Med Severity for this event

Make the best selection on what you feel the severity of the medication variance is.

#### If Category = MEDICATION AND Sub Category = ADVERSE REACTION

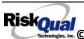

Additional question displays for entry:

# Select Level Of Adverse Reaction \* Required LEVEL1..... (Level 1 - ADE occurred but required no change in treatment with suspected drug) LEVEL2..... (Level 2 - Drug held, DC'd or changed, but no antidote or additional treatment needed) Ex: Select Level Of Adverse Reaction To Medication/IV Solution, if any

Level 1 through 6 will be included in Lookup

## If OTHER or PROPERTY/SECURITY is the Incident Category

Only standard questions display depending on Did Incident Reached Patient - Y or N

## If TPS is the Incident Category

Additional question displays for entry:

| Treatment/Proc Performed                              |   |
|-------------------------------------------------------|---|
|                                                       |   |
|                                                       | ^ |
|                                                       | ~ |
| Prev Next  Ex: Descr of Treatment/Procedure Performed |   |

#### IF WITNESSES = Y

Additional Witness Questions will display for user to enter

# Select Witness Type

#### \* Required

```
EMPLOYEE...
               (EMPLOYEE)
               (FAMILY)
(FITNESS CENTER MEMBER)
FAMILY....
FITNESSCNT.
NA..... (NOT APPLICABLE)
OTHER.... (OTHER)
PATIENT.... (PATIENT)
PHYSICIAN.. (PHYSICIAN/HEALTHCARE PROFESSIONAL)
CAREGIVER.. (PT. CARE GIVER)
               (STUDENT)
STUDENT....
VISITOR....
               (VISITOR)
VOLUNTEER..
               (VOLUNTEER)
```

User selects Witness' type of person.

Upon selection of EMPLOYEE, PHYSICIAN, or PATIENT above, the respective Search question displays for you to search for that type of person, select, displays the name and continue as in example below:

| * Select Witness Type | EMPLOYEE          |
|-----------------------|-------------------|
| * Employee Search     | EMP3827           |
| Phys/Empl/Pat Name    | EMPLOYEE, TESTING |

Upon selection of any other type of person above, you will be prompted to enter the Witness First and Last Name

# Enter Witness First Name \* Required Susie Prev

Ex: Enter Witness First Name

| Witness Last Name |      |  |
|-------------------|------|--|
| * Required        |      |  |
| Witnessing        |      |  |
| Prev              | Next |  |
| Ex: Witness Last  | Name |  |

## IF OTHER INDIVIDUALS/PARTIES INVOLVED = Y

User selects if any other parties were directly involved in the event (i.e., physician, employee, other patient, etc.)

If Other Parties Directly Involved is Y - the other parties directly involved questions display for user to answer and document the other party directly involved in the event.

# Type of Person of Other Individual/Party Involved

#### \* Required

```
EMPLOYEE... (EMPLOYEE)
OTHER..... (OTHER)
PATIENT.... (PATIENT)
PHYSICIAN.. (PHYSICIAN/HEALTHCARE PROFESSIONAL)
VISITOR.... (VISITOR) (VOLUNTEER)
```

Select the type of person of the party directly involved in the event.

Upon selection of EMPLOYEE, PHYSICIAN, or PATIENT above, the respective Search question displays for user to search for that type of person. Once selected, the name displays and continue as in example below:

# Physician Involved Search

## \* Required

# Search

| Select Field      | Value     |        |
|-------------------|-----------|--------|
| Pract/Phys Name 💌 | physician | Search |

## 3 (s) Records Found.

| <b>Practitioner ID</b> | <b>Pract/Phys Name</b> |
|------------------------|------------------------|
| 1234114                | PHYSICIAN, JOE         |
| 12341234               | Physician, Joseph      |
| 09178273               | PHYSICIANS, JOE        |
| 1                      |                        |

Please Select a page number to view more records

# Describe Other Party's Involvement

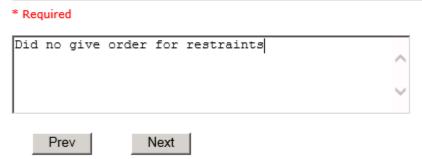

Ex: Enter Description of Party/Person's Involvement

At the end of the questions for the Incident entry, once user saves the incident additional choices for data entry may display or not depending on the particular data entered for that incident.

IF Incident Category selected was MEDICATION, IVPERIP or IVCENT – you can enter additional medications involved, if apply to the right under Additional Event Info "Click Here to add Additional Medication Involved"

IF Incident Category selected was EQUIPMENT - you can enter additional equipment/devices involved, if apply to the right under Additional Event Info "Click Here to add Additional Equipment involved"

IF Witness Involved = Y, you can enter additional witnesses involved, if any to the right under Additional Event Info "Click Here to add Additional Witness involved"

ALL Incidents entered will have option for "Click Here to add Follow Up Entry" which will be used by reporters or managers to enter their follow up for the given Incident.

#### Thank You for Reporting.. Your Event Entry Has Been Submitted

| My Open Follow Up                                                                     |  |  |
|---------------------------------------------------------------------------------------|--|--|
| Click here to complete follow up : DEPARTMENT MANAGER / LEADER FOLLOW UP - WKN0059833 |  |  |
| Additional Incident Info                                                              |  |  |
|                                                                                       |  |  |
| Add                                                                                   |  |  |
| Click Here to add Follow Up                                                           |  |  |

#### **NON Patient Incident Entry**

If you select NON PATIENT INCIDENT from "Select Incident Type" drop down, you will be asked some of the same general questions and some different questions, as the patient questions won't apply:

#### **Incident Reach Person Involved?**

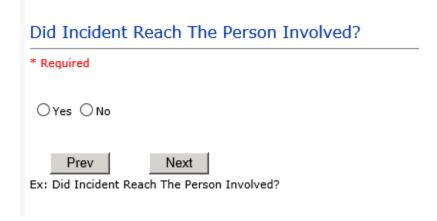

#### IF Answer to above is N

Basic questions such as Type of Person, Date of Incident, Time of Incident, Category & Code, Description display only for entry.

## Type of Person Who had the Incident

## Type of Person who had the Incident

\* Required

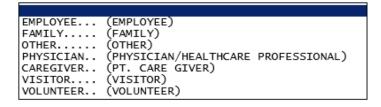

Enter the Name of the Person involved in the incident

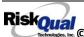

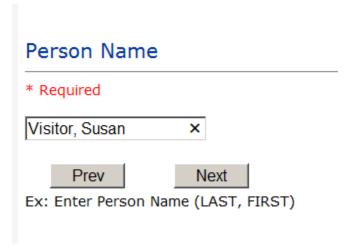

If VISITOR is selected, User can enter reason why that non-patient person is in the hospital/facility

#### **Reason for Visitation**

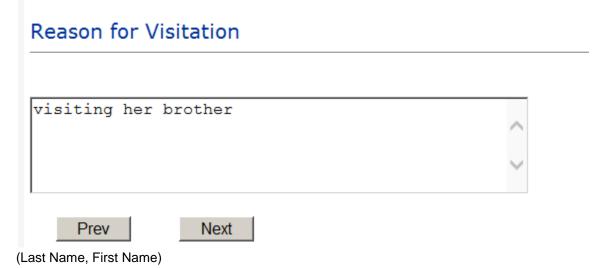

#### **Date of Incident**

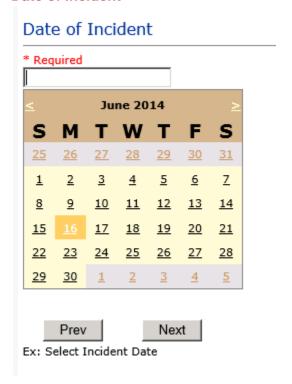

#### Time of Incident

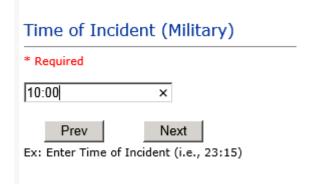

**Description of Incident** 

| Required |   |
|----------|---|
|          | ^ |
|          | ~ |

The Incident Category is filtered to only display the categories that apply to a NonPatient

#### **Incident Category**

## Incident Category

\* Required

BEHAVIOR... (BEHAVIOR) FALL.... (FALLS) MEDICATION. (MEDICATION) (OTHER EVENTS) OTHER.... PROPERTY... (PROPERTY/SECURITY)

#### **Incident Sub Category**

# **Incident Sub-Categ**

\* Required

```
ASSISTED... (ASSISTED/LOWERED TO FLOOR)
COMMODE.... (BEDSIDE COMMODE/TOILET)
EXAMTABLE. (EXAM/XRAY/OR TABLE/GURNEY)
FAINTED.... (FAINTED)
FROM CURB.. (FALL FROM CURB)
FLOOR..... (FOUND ON FLOOR)
           (FROM BED)
BED....
CHAIR..... (FROM CHAIR/WHEELCHAIR)
CRIB....
           (FROM CRIB)
EXERCEQUIP. (FROM EXERCISE EQUIPMENT)
SHOWER.... (IN SHOWER)
PATSTATES..
            (PATIENT / OTHER STATES)
           (WHILE AMBULATING / STANDING)
WHILEAMB...
```

Respective incident sub categories display based on the Incident category selected (setup for now same filters as in Patient Incident Entry)

## Was Person Injured?

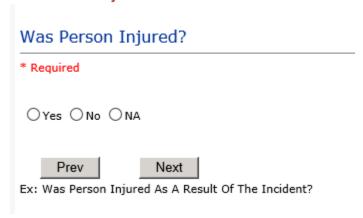

## IF Y answered

**Injury Type** 

## Injury Type

#### \* Required

```
ABRASION...
             (ABRASION)
ALLERGICRX. (ALLERGIC REACTION)
ALTEREDSTA. (ALTERED STATE (OXYGENATION, FL))
AMPUTATION. (AMPUTATION (IF REMOVAL OR WRONG))
BLISTER....
             (BLISTER)
             (BOWEL PERFORATED)
BOWELPERF..
BREACHCON..
             (BREACH OF CONFIDENTIALITY)
BRUISE....
             (BRUISE)
BURN.....
             (BURN)
CARDRESP... (CARDIAC/RESPIRATORY ARREST)
COMPARSYND. (COMPARTMENT SYNDROME)
CONTRACTUR. (CONTRACTURE)
CONTUSION.. (CONTUSION)
DAMAGTEET.. (DAMAGED TEETH)
DEATH..... (DEATH)
DECUBITUS.. (DECUBITUS)
DISLOCAT... (DISLOCATION)
ELECSHOCK..
             (ELECTRICAL SHOCK)
             (FAINTED)
FAINTED....
FRACTURE... (FRACTURE)
HEMATOMA... (HEMATOMA)
HEMORRAG... (HEMORRHAGE)
HYPERGLYC.. (HYPERGLYCEMIA)
HYPERTEN... (HYPERTENSION)
HYPOCLYCEM. (HYPOCLYCEMIA)
HYPOTEN....
             (HYPOTENSION)
HYPOXIA.... (HYPOXIA)
INFECT.... (INFECTION)
ITCHING.... (ITCHING)
```

```
LACERATION. (LACERATION)
NEURODEFIC. (NEUROLOGICAL DEFICIT)
OTHER....
            (OTHER)
PARALYSIS.. (PARALYSIS)
PERFORAT... (PERFORATION)
PUNCWND.... (PUNCTURE WOUND)
RASHHIVE... (RASH/HIVES)
REDNESS.... (REDNESS)
SEIZURE.... (SEIZURE)
SKIN..... (SKIN INJURY)
SKINTEAR... (SKIN TEAR (NOT SKIN INJURY))
STRSPR..... (STRAIN/SPRAIN)
SWELLING... (SWELLING TO AREA)
UNKNOWN.... (UNKNOWN)
```

Select the Injury Sustained as a result of the incident.

# Dept/Cost Cntr where Incident occurred

#### \* Required

```
NA..... ( Department Not Applicable)
087.....
            (Accounts Payable)
            (Administration)
090......
008.....
            (Anesthesia)
            (Blood Gas)
039.....
023.....
            (Bone Density Scan)
999.....
            (Boos)
080..... (Business Office)
079..... (Business Office - Clinics)
081..... (Business Office - Manager)
078..... (Business Office - Radiology)
            (Cardio/Pulmonary Rehab)
027.....
022.....
            (Cardiovascular)
007.....
            (Case Management)
032.....
            (Central Supply)
014.....
            (Chemotherapy)
029......
            (CT Scan)
083.....
            (Diabetic Teaching)
030.....
            (Dietary)
042.....
            (EEG)
003.....
            (ER)
099.....
            (Family Health Center)
            (Finance Dir.)
088.....
012.....
            (Heritage Program)
050.....
            (HHC - Administration (Medical Clinic))
072.....
            (Housekeeping)
084.....
            (Human Resources)
010.....
            (Infection Control)
034.....
            (Laboratory)
```

## Dept/Cost Cntr where Incident occurred

#### \* Required

```
(Laboratory - Offsite)
(Lea County Detention Facility)
(Lovington Clinic)
(Lovington Clinic)
033....
 049.....
046.....
047.....
005.....
               (Lovington Clinic - Nursing)
               (Magnetic Res. Image)
024.....
070.....
               (Maintenance)
035.....
               (Mammo)
089......
               (Management Information Sys)
               (Marketing)
(Med Staff Relations)
091.....
086.....
               (Med/Surg)
002.....
               (Medical Records - Hospital)
082......
001..... (Nursing Administration)
041..... (Occupational Therapy)
998.....
               (Online Boos Dept)
(OP Services Director)
025.....
009.....
               (Operating Room)
085.....
               (Payroll)
               (Pharmacy)
(Physical Therapy)
044.....
038......
               (Plant Services Dir.)
(PPC Cardiology )
(PPC ENT)
074.....
195.....
495.....
094.....
               (PPC Gastroenterology)
095.....
               (PPC Neurology)
               (Radiology)
036......
037..... (Respiratory Therapy)
               (Rheumatology Clinic)
(School Base Clinic)
006......
098.....
              (Sleep Lab)
(Speciality Clinics)
(Speech Therapy)
(Tatum Clinic)
026......
004.....
040.....
048.....
```

**Location of Incident** 

028......

(Ultrasound)

# Location Of Incident \* Required AMBULANCE.. (AMBULANCE) BATHROOM... (BATHROOM) CASEMGMT... (CASE MANAGEMENT) EXAMROOM... (EXAMINATION ROOM) GROUNDS.... (GROUNDS) HALLWAY.... (HALLWAY) INTRANSIT.. (IN-TRANSIT) OTHER..... (OTHER) PARKLOT.... (PARKING LOT) PATREGIST.. (PATIENT REGISTRATION) PATROOM.... (PATIENT ROOM) PTHOME.... (PATIENT'S HOME) RECOVERY... (RECOVERY ROOM) SURGICAL... (SURGICAL AREA) UNKNOWN.... (UNKNOWN) WAITROOM... (WAITING ROOM)

| Exact Location/Room #                                            |  |  |
|------------------------------------------------------------------|--|--|
|                                                                  |  |  |
| Prev Next  Ex: Enter Room #, Bathroom, etc (Limit 10 characters) |  |  |

## Reporters details automatically prefill as user who is entering incident

| REPORTER DETAILS                    |                  |
|-------------------------------------|------------------|
| Reported Date                       | 07/01/2016       |
| Reported By Type                    | USER             |
| Reported/Entered By                 | WEB3823          |
| Reporter Name                       | WEB 3823 PROFILE |
| * Date Incident/Event Rprt Received | 07/01/2016       |

# Was Incident Witnessed? Was Incident Witnessed? \* Required ○Yes ○No Prev Next Ex: Was Incident Witnessed?

IF Y answer above, Witness questions will display for entry

Were Other Individuals Involved?

Click Yes Or No To Answer

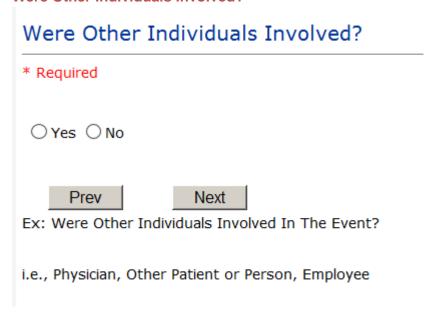

IF Answer Y above, Individual Involved questions display for entry

**IF FALL is Incident Category** 

Additional question displays

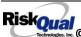

# **Environmental Factor**

```
CALLBELL... (CALL BELL NOT WORKING)
CALLOOR.... (CALL BELL OUT OF REACH)
LIGHINSUF.. (LIGHTING INSUFFICIENT)
NONE...... (NONE)
OTHER..... (OTHER)
UNEVSURF... (UNEVEN SURFACE)
WETSLIP.... (WET/SLIPPER FLOOR)
```

# **IF BEHAVIOR is Incident Category**

Additional questions displays

| Security/Code Called?               |      |  |
|-------------------------------------|------|--|
| * Required                          |      |  |
| ○Yes ○No                            |      |  |
| Prev                                | Next |  |
| Ex: Was Security/Code Called? (Y/N) |      |  |

| Was CPS/APS Called?                                                            |  |  |
|--------------------------------------------------------------------------------|--|--|
| * Required                                                                     |  |  |
| ○Yes ○No                                                                       |  |  |
| Prev Next  Ex: Was Child Protective Services/Adult Protective Services Called? |  |  |
| Click Yes Or No To Answer                                                      |  |  |
| Police Notified?                                                               |  |  |
| * Required                                                                     |  |  |
| ○Yes ○No                                                                       |  |  |
| Prev Next  Ex: Click Yes Or No To Answer                                       |  |  |

## **FOLLOW UP Entry**

Upon save of any incident, one or more automatic emails are generated to specific department managers/directors as designed by your facility Risk Management team. The email advises the particular manager that an event/incident has been entered for their area of responsibility. The auto email text example is below:

rom: Sent: Wed 9/30/2015 5:03 RiskQual@yierrg.com o: KATHYL@RISKQUAL.COM īc: Subject: Follow up and review for Incident #: 38112015000001

\*\*THIS IS AN EMAIL FROM THE TEST SYSTEM -- IT IS NOT A REAL INCIDENT\*\*

THIS IS AN AUTOMATED EMAIL -- DO NOT REPLY

An Incident has occurred per the details above. You may review it by clicking on the click here link below and Login to the YES System with your assigned User ID and Password.

What Happened - FALLS - WHILE AMBULATING / STANDING When - 09/30/2015

Where - NUTRITION AND DIETETICS- HOSPITAL

Once you Login to YES System, review the details of the incident by clicking on the NextPage link below the grid. Document your follow-up by clicking on "Click Here To Enter Follow-Up"

THIS IS AN AUTOMATED EMAIL -- DO NOT REPLY

If you have any questions - Please Contact Your Hospital Risk/QI Manager or email support@riskqual.com.

Please click here to login to the HAS system.

Thank you

The auto emails above will have a link in the email that will allow supervisor/manager to click on the email link. Upon clicking on the link, the YES Login page will display. Login to YES, and upon successful login, the system will display the specific Incident on the screen for which the follow up/auto email was generated.

You can review the details of the Incident by clicking on the link Next Page > at the bottom of the Grid containing all the incident details.

To enter follow up – under the "MY OPEN FOLLOW UP" section to the right of the Event

My Open Follow Up Click here to complete follow up: DEPARTMENT MANAGER / LEADER FOLLOW UP - WKN0059833

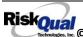

#### Click here to complete follow up: DEPARTMENT MANAGER / LEADER FOLLOW UP

The Follow up entry questions will display for you to complete.

If you do not see a link under My Open Follow Up section, you can also add Follow Up by clicking on the link "Click Here to add Follow Up"

Add Click Here to add Follow Up

#### **Department Manager/Leader Follow Up**

Upon clicking on the link "Click here to complete follow up – DEPARTMENT MANAGER/LEADER FOLLOW UP", the following questions display for entry:

# Type Of Follow Up

\* Required

CEOREVIEW.. (CEO REVIEW) (DEPARTMENT MANAGER / LEADER FOLLOW UP) MGREVIEW... INITUSER... (INITIAL USER/REPORTER FOLLOW UP)

Ex: Select Type Of Follow-Up Being Entered

Select DEPARTMENT MANAGER/LEADER FOLLOW UP if you are a department manager/supervisor or leader completing follow up for the Event.

Select CEOREVIEW if you are the CEO and are noting your review of the Event.

If you are the Initial Reporter/User who entered the Event and have some notes/follow up to enter, select INITIAL USER/REPORTER FOLLOW UP.

Upon selection of Department Manager/Leader Follow asdfUp from above list, the following questions will display:

#### **Follow Up Date**

# Select Date Follow Up Completed

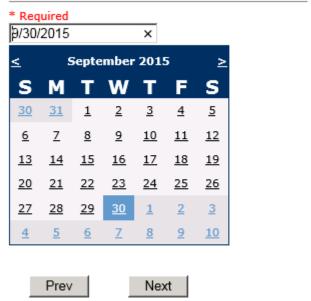

Ex: Select Date Folllow-Up Was Completed

Select Date the follow up was performed. The system defaults to "today's date" so you can Click NEXTI re if Today's Date is correct or click on the date follow up was completed on the calendar.

## **Enter Dept Manager Follow Up Details**

## Review/Follow-Up Description

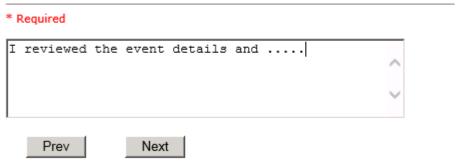

Ex: Description of the dept manager's review of this issue/event

Enter a detailed description of the follow up you performed and click NEXT to continue.

#### **Primary Cause of Incident**

## Select Primary Cause

```
BEHAVIOR... (BEHAVIORAL ISSUE)
LOOK/SOUND. (BRAND/GENETIC NAME LOOK ALIKE OR SOUND ALIKE)
CALCULATE..
                 (CALCULATION ERROR)
COMMUNICAT. (COMMUNICATION ISSUE)
COMPLIC.... (COMPLICATION)
CONTRAINDI. (CONTRAINDICATED)
CPOEINC.... (CPOE INCORRECT ENTRY)
EDUTRAIN... (EDUCATION/TRAINING)
ENVIRONMEN. (ENVIRONMENTAL FACTOR)
HANDWR.... (HANDWRITTEN ENTRY)
IDSCAN.... (ID NOT SCANNED)
IMPRPROC... (IMPROPERLY PERFORMED PROCEDURE/TREATMENT/SPECIMEN)
MEDSCAN.... (MED NOT SCANNED)
MEDCOND... (MEDICAL CONDITION)
NONFORMULA. (NON FORMULARY DRUG)
NOTLEGIBLE. (NOT LEGIBLE)
ORDERNCL... (ORDERS NOT CLEARED)
ORDERNFOL.. (ORDERS NOT FOLLOWED)
ORDPROC.... (ORDERS NOT PROCESSED PROPERLY)
OTHER..... (OTHER)
PATUNCOO... (PATIENT UNCOOPERATIVE)
POLPROCIN.. (POLICY/PROCEDURE INADEQUATE)
POLPROCINC. (POLICY/PROCEDURE INCORRECT)
POLPROC.... (POLICY/PROCEDURE NOT FOLLOWED)
RECONCILE.. (RECONCILIATION (i.e., ADMISSION, D/C, TRANSITION))
SOFTWARE... (SOFTWARE ISSUE)
STAFFACUI.. (STAFF/ACUITY)
LABELING...
                 (UNLABELED/MISLABELED)
```

Select the primary cause for the incident from the dropdown.

#### **Secondary Cause of Incident**

```
BEHAVIOR... (BEHAVIORAL ISSUE)
LOOK/SOUND. (BRAND/GENETIC NAM
              (BRAND/GENETIC NAME LOOK ALIKE OR SOUND ALIKE)
CALCULATE..
              (CALCULATION ERROR)
COMMUNICAT. (COMMUNICATION ISSUE)
COMPLIC....
              (COMPLICATION)
CONTRAINDI. (CONTRAINDICATED)
CPOEINC.... (CPOE INCORRECT ENTRY)
EDUTRAIN... (EDUCATION/TRAINING)
ENVIRONMEN. (ENVIRONMENTAL FACTOR)
HANDWR....
              (HANDWRITTEN ENTRY)
IDSCAN....
              (ID NOT SCANNED)
IMPRPROC... (IMPROPERLY PERFORMED PROCEDURE/TREATMENT/SPECIMEN)
MEDSCAN.... (MED NOT SCANNED)
MEDCOND.... (MEDICAL CONDITION)
NONFORMULA. (NON FORMULARY DRUG)
NOTLEGIBLE. (NOT LEGIBLE)
ORDERNCL... (ORDERS NOT CLEARED)
ORDERNFOL.. (ORDERS NOT FOLLOWED)
ORDPROC.... (ORDERS NOT PROCESSED PROPERLY)
OTHER..... (OTHER)
PATUNCOO... (PATIENT UNCOOPERATIVE)
POLPROCIN. (POLICY/PROCEDURE INADEQUATE)
POLPROCINC. (POLICY/PROCEDURE INCORRECT)
POLPROC.... (POLICY/PROCEDURE NOT FOLLOWED)
RECONCILE.. (RECONCILIATION (i.e., ADMISSION, D/C, TRANSITION))
SOFTWARE... (SOFTWARE ISSUE)
STAFFACUI.. (STAFF/ACUITY)
LABELING... (UNLABELED/MISLABELED)
```

#### **Description of Causes/Factors**

## Enter Description of Additional Causes/Factors

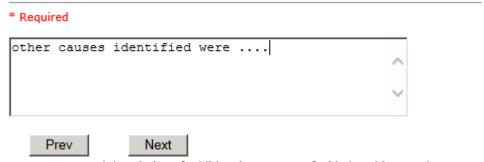

Ex: Enter general description of additional causes you feel led to this Issue/Event

#### **Primary Action Taken to Date**

# Select Primary Action Taken To Date

```
EDUCTRAIN.. (EDUCATIONAL TRAINING)
NOACTION... (NO ADDITIONAL ACTION REQUIRED)
PHYSNOTIF.. (PHYSICIAN NOTIFIED WITH RESOLUTION)
POLPROC.... (POLICY & PROCEDURE CHANGE)
PREVREV.... (PREVIOUSLY REVIEWED/COMPLETED)
PROCESS.... (PROCESS IMPROVEMENT INITIATED)
STAFF..... (Resolution to staff member completing report)
REVSTAFMTG. (REVIEWED AT STAFF MEETING)
SELFEVAL... (SELF-EVALUATION REQUESTED)
SENIORLEAD. (SENIOR LEADER NOTIFIED)
STAFFCOUNS. (STAFF COUNSELED)
```

#### **Description of Action(s) Taken**

# Enter Description of Action(s) Taken To Date \* Required I did this and that and Mary did... Prev Next Ex: Enter Description of action(s) taken regarding this Issue/Event

**Date Initial Action Was Taken** 

## Select Date Initial Action Was Taken

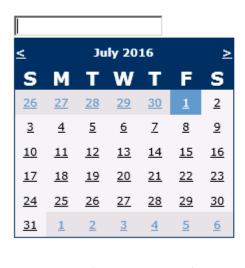

Prev Next

Ex: Date action was taken regarding this Issue/Event

#### **Additional Actions Taken to Date**

# Enter Desc of Additional Actions Taken To Date

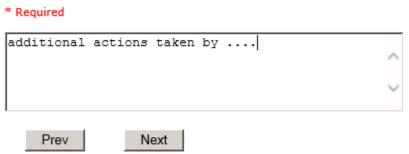

Ex: Enter Desc of Additional Actions Taken To Date regarding this Issue/Event

At the end of the questions provided, review your entry.

| FOLLOW UP DETAILS                                |                                   |             |
|--------------------------------------------------|-----------------------------------|-------------|
| Follow Up Completed By                           | WEB3823                           |             |
| Completed By Name                                | WEB 3823 PROFILE                  |             |
| * Select Date Follow Up Completed                | 07/01/2016                        | <u>Edit</u> |
| Follow Up Desc                                   | Department Manager Initial Review |             |
| Manager Review                                   | Υ                                 |             |
| Dept Mgr Date Of Review                          | 07/01/2016                        |             |
| Review By                                        | WEB3823                           |             |
| * Review/Follow-Up Description                   | I reviewed the event details and  | <u>Edit</u> |
| CAUSE/ACTION TAKEN                               |                                   |             |
| Select Primary Cause                             | COMPLIC                           | <u>Edit</u> |
| Select Secondary Cause                           | OTHER                             | <u>Edit</u> |
| * Enter Description of Additional Causes/Factors | other causes identified were      | <u>Edit</u> |
| Select Primary Action Taken To Date              | STAFF                             | <u>Edit</u> |
| Select Date Initial Action Was Taken             | 07/01/2016                        | <u>Edit</u> |
| * Enter Desc of Additional Actions Taken To Date | additional actions taken by       | <u>Edit</u> |

Click "Edit" next to any response that you need to change prior to saving.

Save and Return to save your follow up entry. The system will save your follow up and return you to the main entry screen.

| My Open Follow Up                                                                              |
|------------------------------------------------------------------------------------------------|
| Additional Incident Info                                                                       |
| Follow Up : DEPARTMENT MANAGER / LEADER FOLLOW UP - By: WEB 3823 PROFILE - Entered: 07/01/2016 |
| Add                                                                                            |
| Click Here to add Follow Up                                                                    |

Your department manager follow up entry is displayed on the Additional Incident Info section and can be viewed by any other manager that has access to the incident/event.

Your "My Open Follow Up" section no longer has a link that a follow up is open pending your review because you have just completed it.

Cancel to return to the main screen and enter an Incident or review your Open Follow Up for any other Events.

Click the X on the upper right corner of your screen to EXIT the system.

#### **CEO** Review

If you are a CEO/Administrator, and you have been assigned to document CEO follow up, you will see a link in the Incident/Event Details screen to the right under "My Open Follow Up" section - "Click here to complete CEO Review".

Click on the link to complete your administrative review.

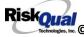

# Type Of Follow Up

#### \* Required

```
CEOREVIEW.. (CEO REVIEW)
MGREVIEW... (DEPARTMENT MANAGER / LEADER FOLLOW UP)
INITUSER... (INITIAL USER/REPORTER FOLLOW UP)
```

Ex: Select Type Of Follow-Up Being Entered

# Select Date Follow Up Completed

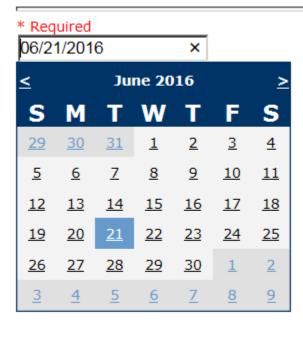

Prev Next

Ex: Select Date Follow-Up Was Completed

# **CEO Review Description**

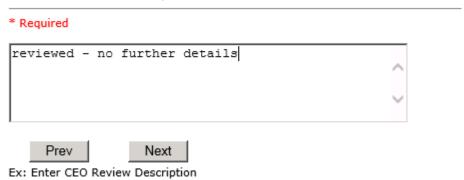

Enter a note about your review of the incident/event. Click NEXT to continue.

At the end of the questions, the system will prompt you to check that your entry is accurate

Preview your work prior to saving by clicking on PrevPage. Click EDIT on any row on the grid to modify an entry prior to saving. Click SAVE at the top left corner when ready to SAVE your Additional Entry.

Save and Return to save your follow up/review entry. The system will save your follow up and return you to the main entry screen.

# Additional Incident Info Follow Up - Nor Lea : DEPARTMENT MANAGER / LEADER FOLLOW UP - By: WEB 3823 PROFILE - Entered: 10/05/2015

Your CEO Review entry is displayed on the "Additional Incident Info" section and can be viewed by any other manager that has access to the incident/event.

Cancel Start New Entry to return to the main screen and enter an Incident or view the rest of your Open Follow Ups, if any.

See Section "Completing PENDING Open Follow Ups" below for instructions on how to complete any additional open follow ups for any other incidents or complaints assigned to you to date.

Click the X on the upper right corner of your screen to EXIT the system.

#### **Completing All Open Follow Ups**

If you have additional events/incidents or complaints (PATREL) that are assigned to you for Follow Up, you will see a listing of Open Follow Ups.

It will display a grid showing you the list of Open Follow Ups assigned to you as of today:

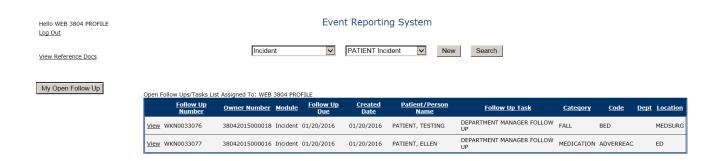

The grid shows the following information:

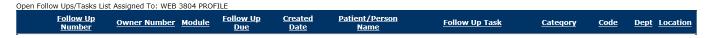

Name of user who's logged in for which open follow ups exist.

**Module** for which the follow up was assigned (i.e., Incident or Pt Relations (Complaints))

Follow Up Due Date – date the follow up was assigned to the user (same date event or complaint was entered)

Created date – date the follow up entry was assigned to the user

Patient/Person Name – name of the patient or person involved in the event or complaint to be followed up

Follow Up task – description of the follow up to be done by the user

Category – Category of the event or complaint for which the follow up was assigned (i.e., Incident Category, Complaint Category, etc.)

Code – Sub code of the event or complaint for which the follow up was assigned

**Dept** – Department involved in the event or complaint for which the follow up was assigned (Some YSTONE facilities will not have any value in this column as it is not used - Location is used as main department identifier)

**Location** – Location involved in the event or complaint for which the follow up was assigned

#### **Open Follow Up Grid Options**

Sort – The default sort order is by Follow Up Date in Descending Order (latest follow ups showing at the top).

User can click on the title of any column to sort all Open Follow Ups by that column (i.e., Inc Category)

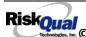

## Select from My Open Follow Up List to Complete

in front of any Open Follow up task to open the event or Click VIEW link complaint associated with that follow up task assigned to you.

Upon clicking View in front of any record on the Open Follow Up grid particular record displays.

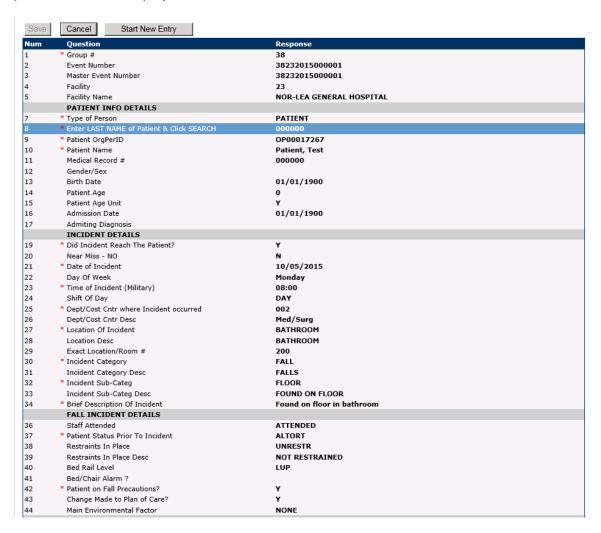

Follow same instructions above to clink on the link under "MY OPEN FOLLOW UP" section to the right of the above Event details page to complete your follow up:

# My Open Follow Up

Click here to complete follow up: DEPARTMENT MANAGER / LEADER FOLLOW UP - WKN0059550

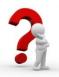

Contact your IT Help Desk for Login Issues/Questions Contact your Risk/Quality Management Department for System Questions/How To Contact RiskQual Technologies Support Services - <a href="mailto:support@riskqual.com">support@riskqual.com</a>